[http://www.readwritethink.org/files/resources/interactives/timeline\\_2/](http://www.readwritethink.org/files/resources/interactives/timeline_2/)

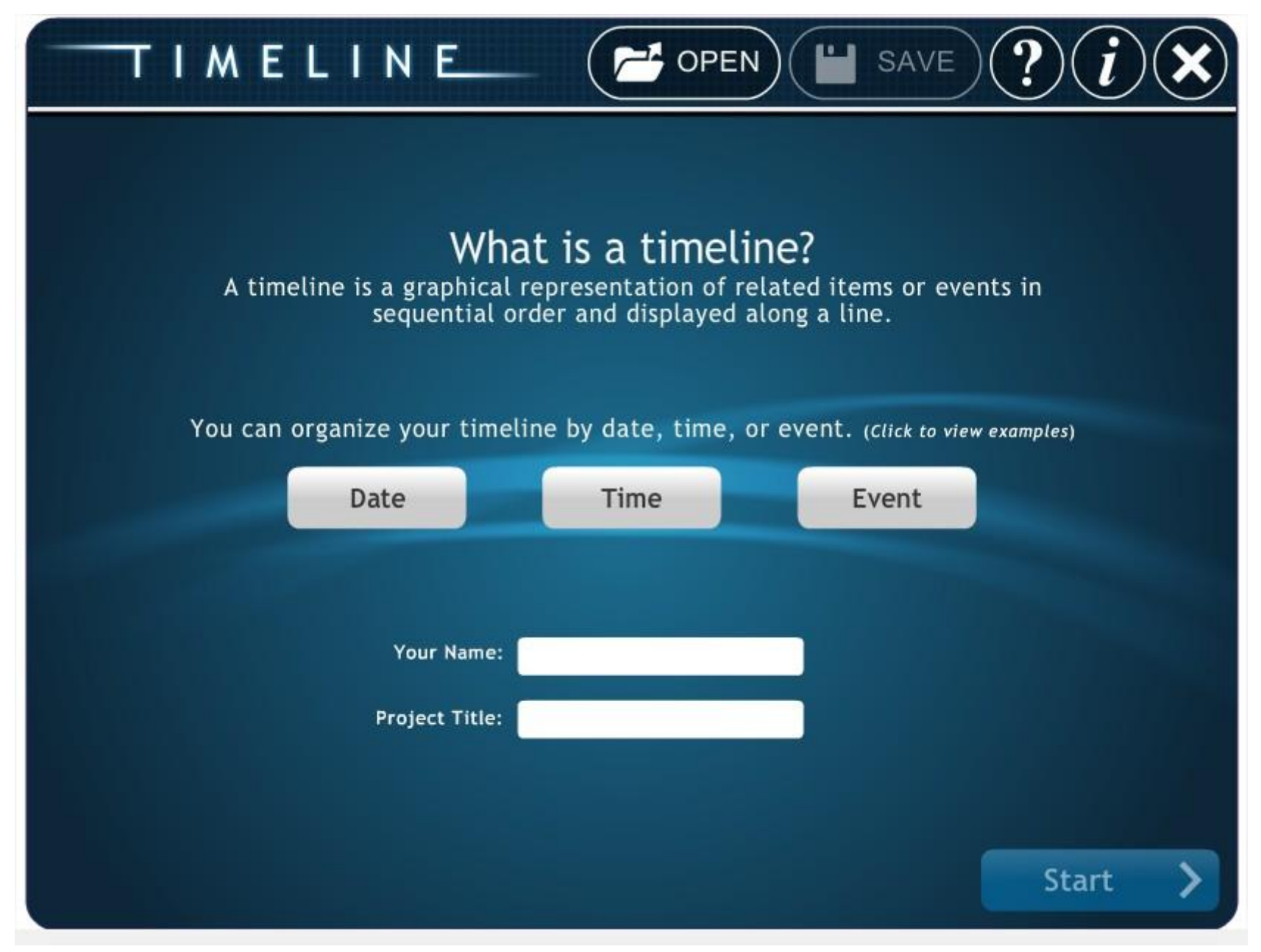

→ Commencez par cliquer sur "date", "time" ou "event" pour obtenir des exemples sur la manière dont vous souhaitez créer votre « timeline ».

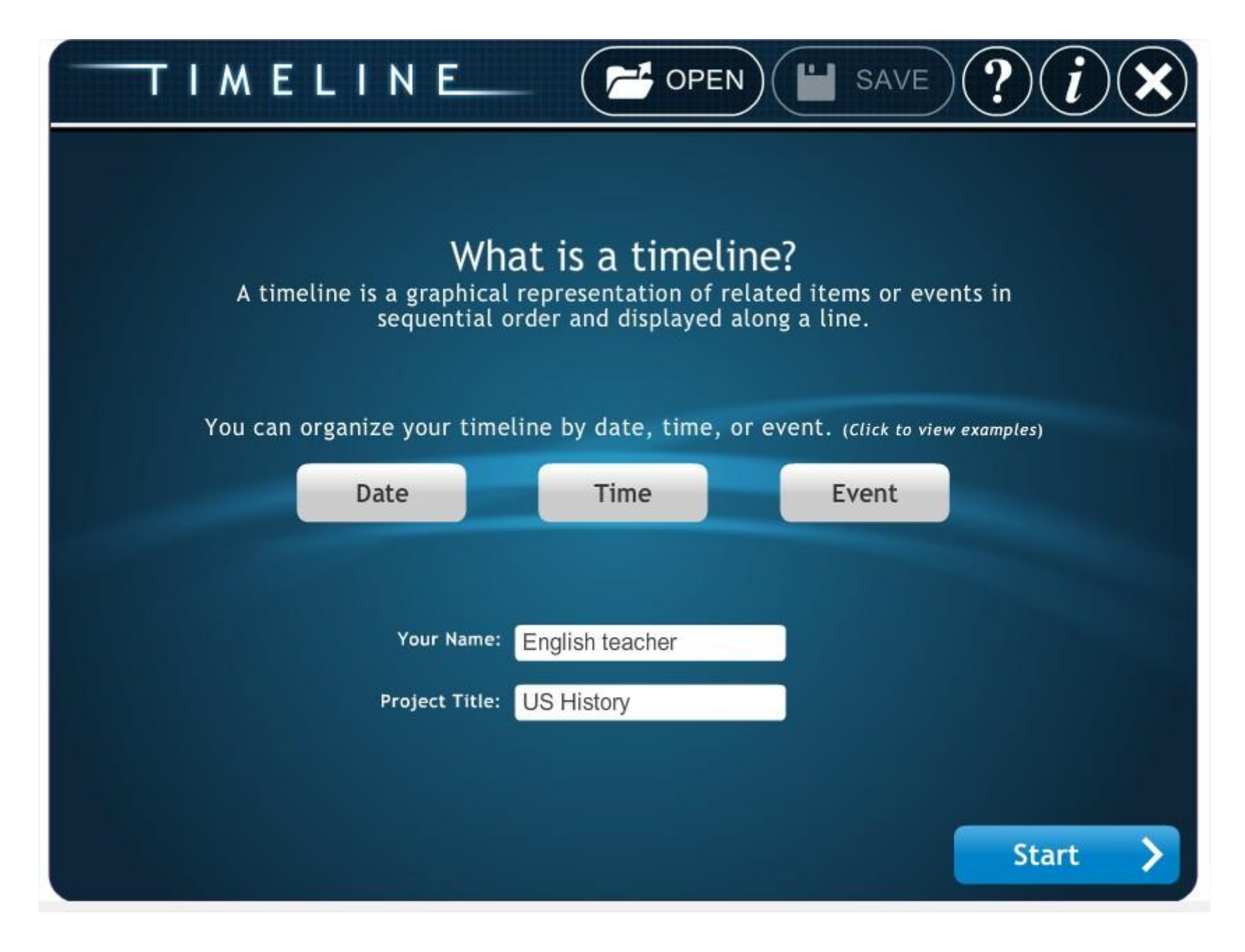

 $\rightarrow$  Entrez ensuite votre nom.

 $\rightarrow$  Puis donnez un titre à votre projet.

 $\rightarrow$  Cliquez ensuite sur « Start » pour commencer votre « timeline ».

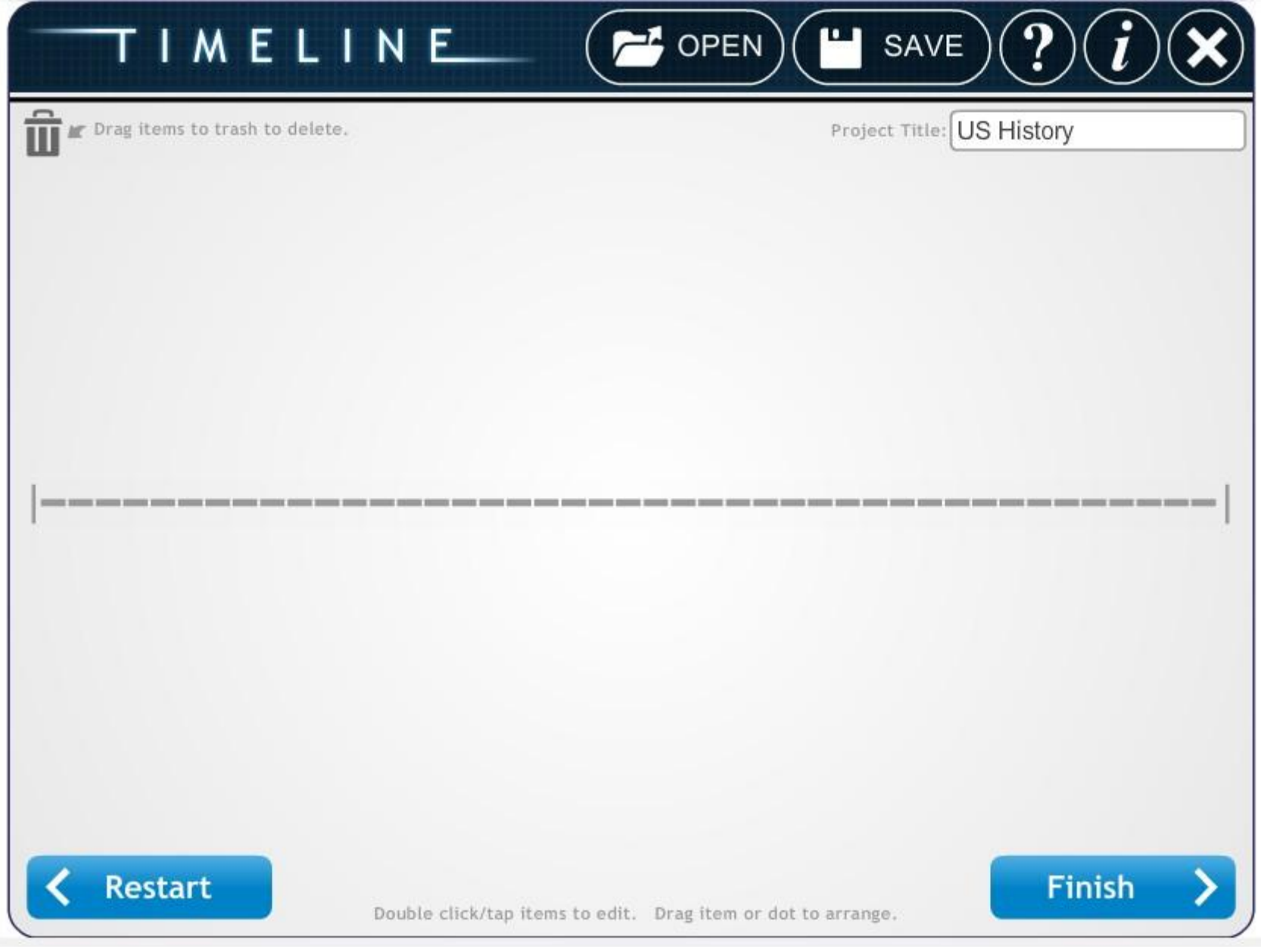

 $\rightarrow$  Cette fenêtre apparaît.

→ Cliquez ensuite où vous le souhaitez sur la frise. (Vous pourrez décaler votre date ou événement où vous le souhaitez par la suite)

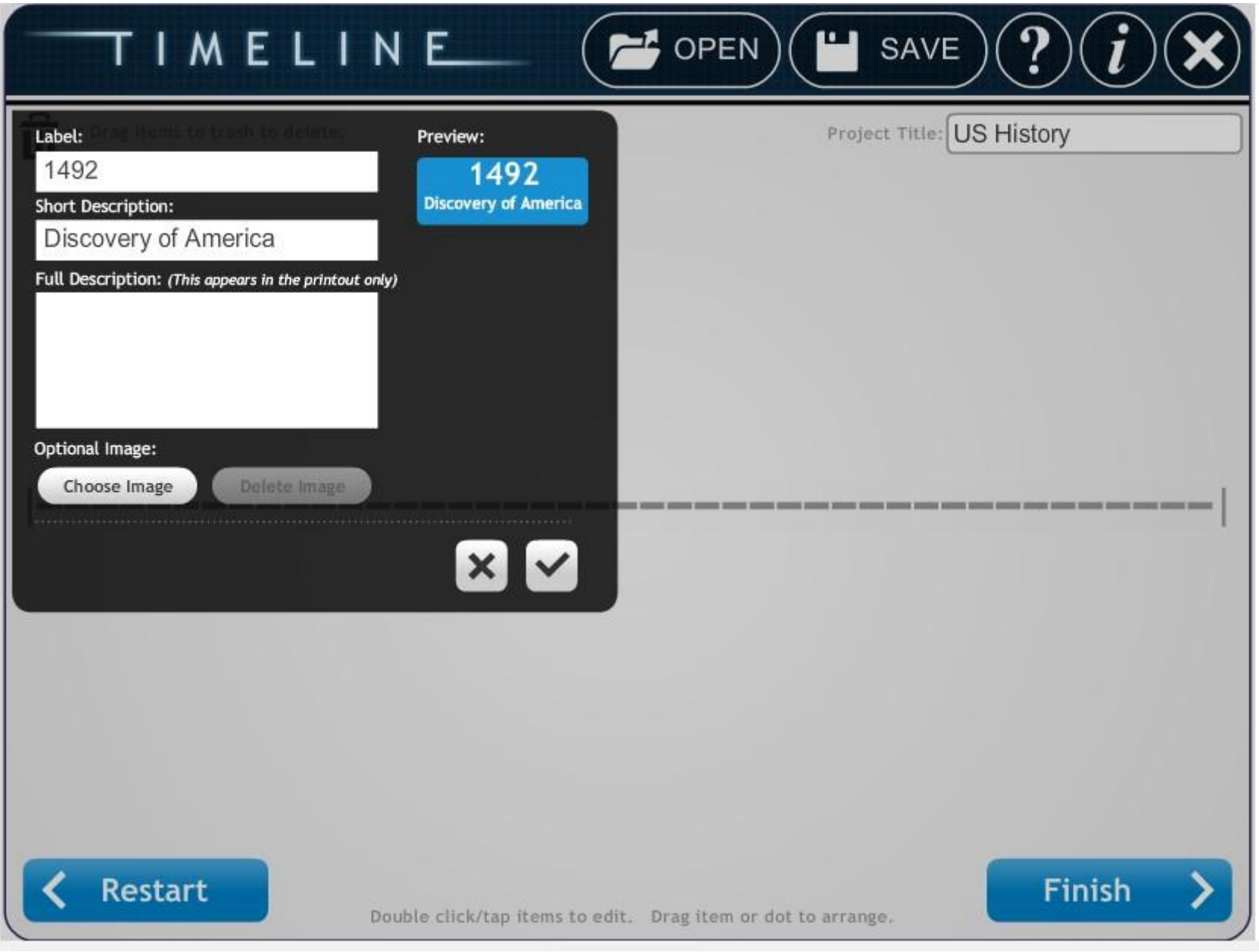

 $\rightarrow$  Cette petite fenêtre apparaît.

 $\rightarrow$  Vous pouvez mettre une date dans la partie "Label"

 $\rightarrow$  Puis vous indiquez ensuite l'événement par un titre succinct dans « short description »

Vous pouvez même visualiser ce à quoi va ressemble votre événement sur la frise sur le côté droit (« preview »)

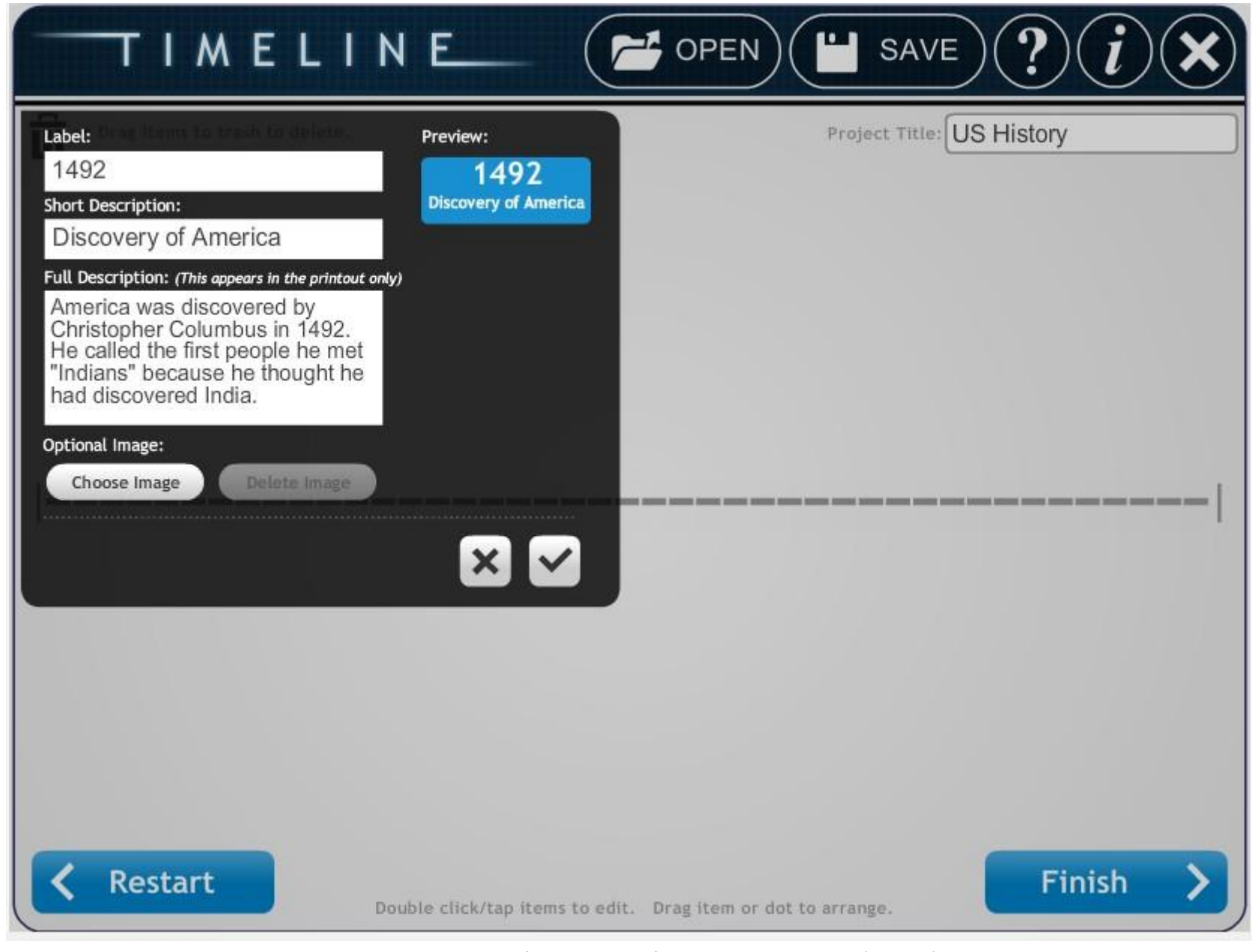

 $\rightarrow$  Vous pourrez constater que lorsque vous écrivez dans « full description », cela n'apparaît pas dans « preview ».

Mais pas d'inquiétude, une autre page est prévue à cet effet avec la description complète de chaque événement. (Nous verrons cela un peu plus loin).

 $\rightarrow$  Vous pouvez également ajouter une image qui correspond à votre événement.

( → Petit conseil: il est préférable d'avoir anticipé les événements que vous souhaitiez mettre sur votre « timeline » et d'avoir préparé dans un dossier les photos prévues à cet effet. Cela vous fera gagner un temps précieux pour la création de votre « timeline ». )

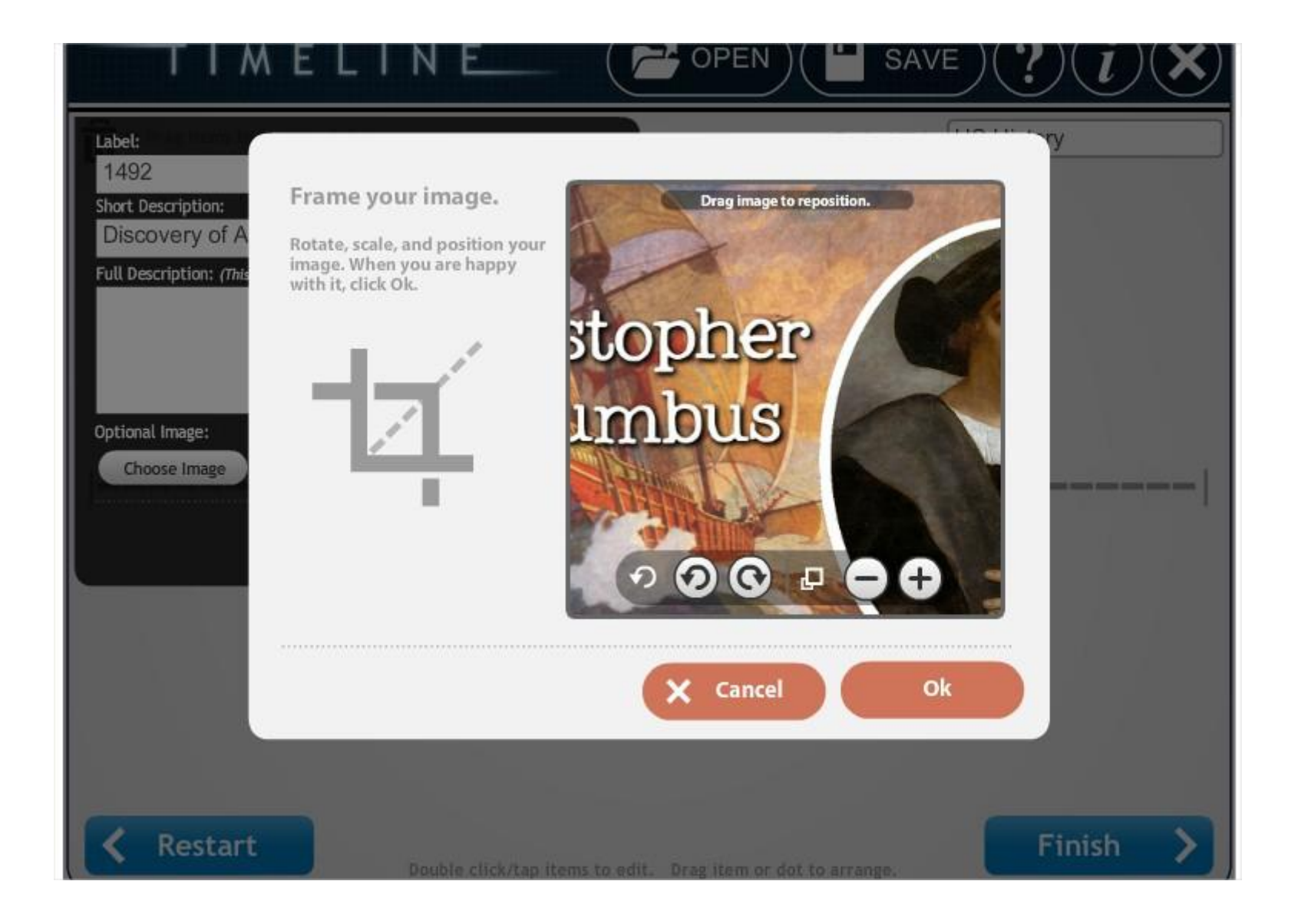

→ Une fois avoir été sélectionné votre image dans votre dossier correspondant, vous pouvez modifier votre image, en zoomant, dé-zoomant, lui faisant faire une rotation à droite ou à gauche et en redimensionnant également votre image.

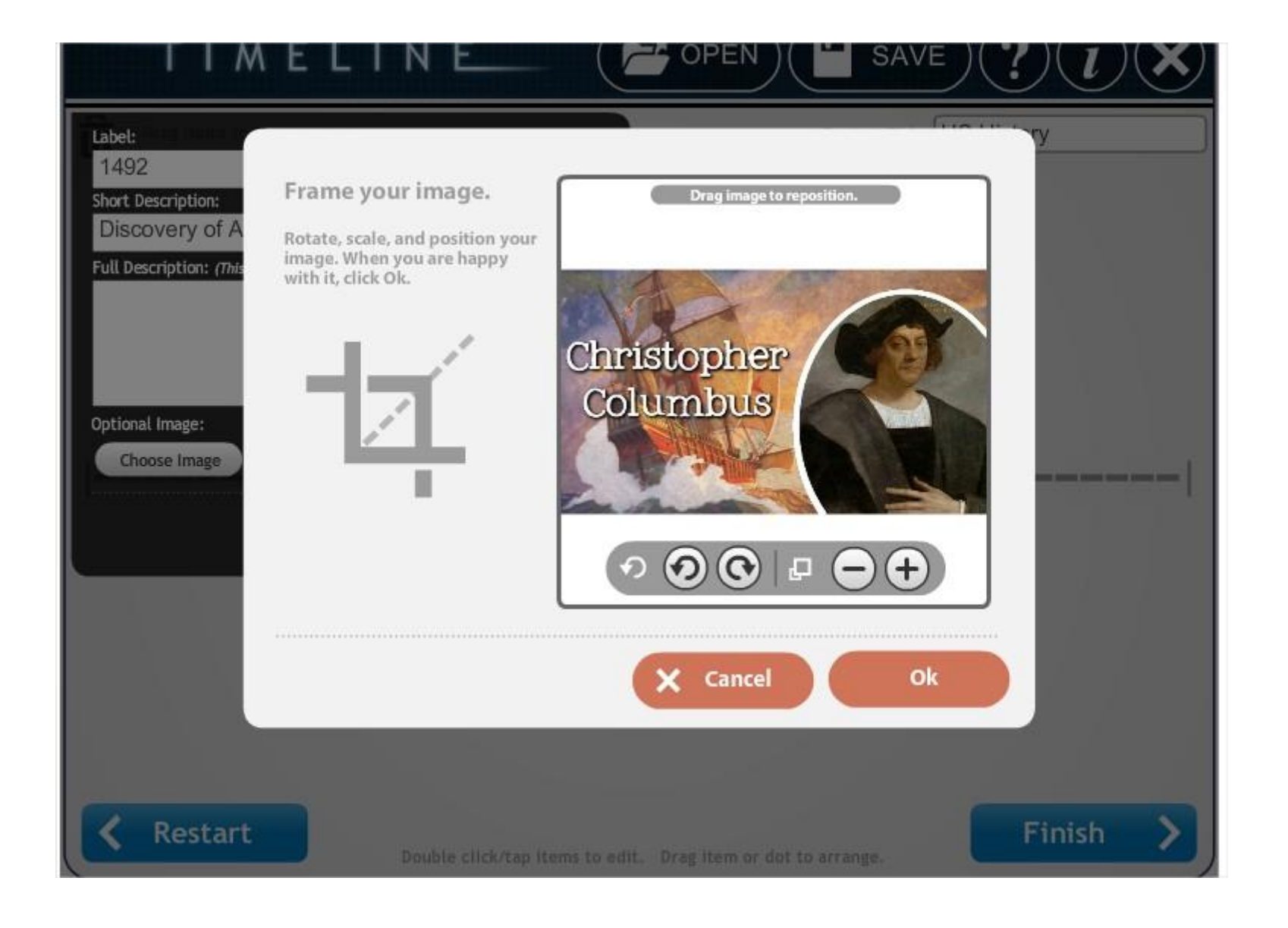

 $\rightarrow$  Dès que vous êtes satisfait de votre image, cliquez sur « Ok ».

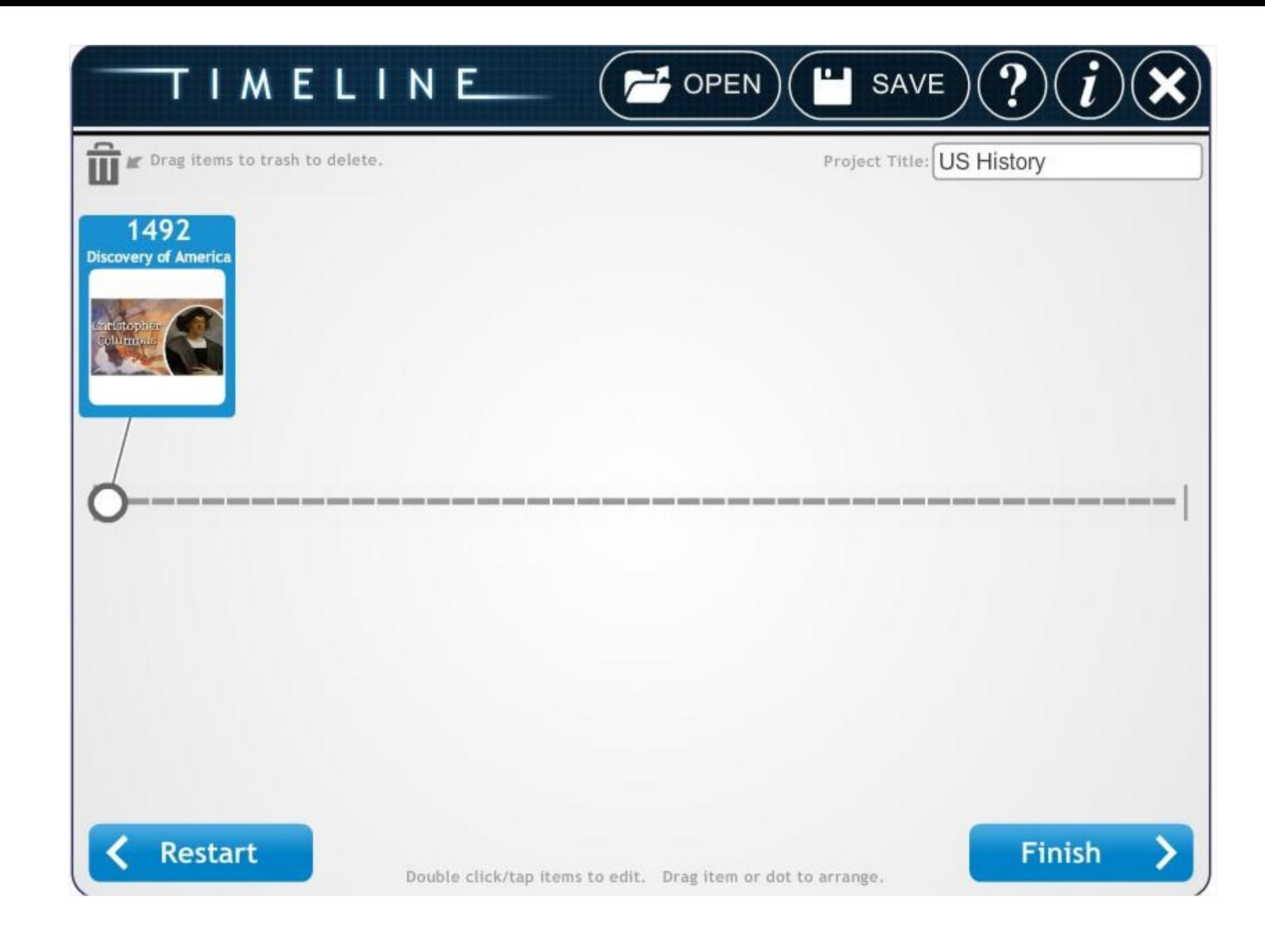

 $\rightarrow$  Votre événement apparaît alors comme ci-dessus.

→ Vous pouvez alors décider de le déplacer où vous le souhaitez sur la frise, le positionner en haut ou en bas... C'est vous qui voyez!

→ En double-cliquant sur les événements, vous pouvez revenir dessus autant que vous le souhaiter, pour modifier le texte, ajouter, retirer ou modifier une image.

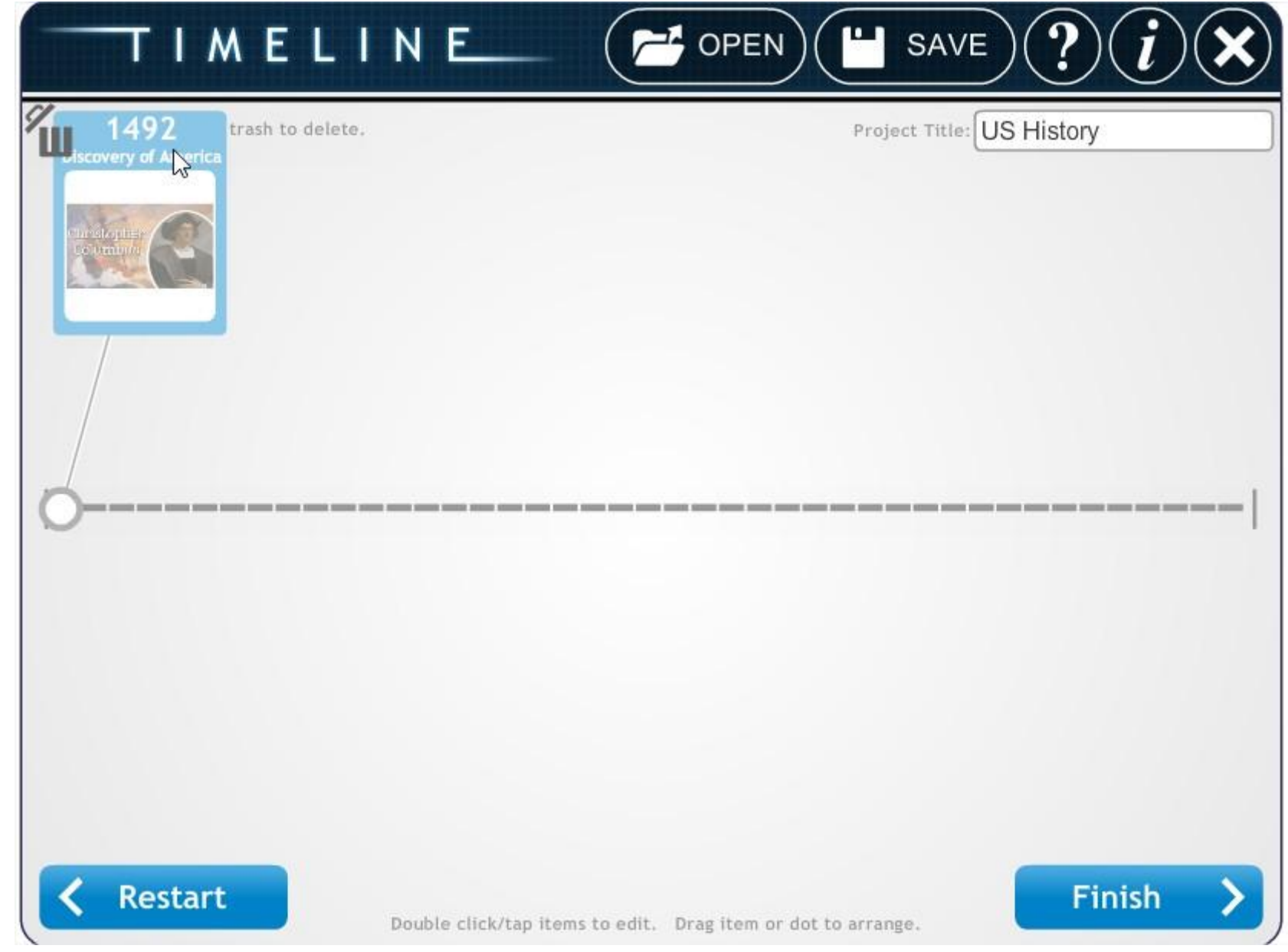

→ Si finalement vous décidez de le supprimer, maintenez l'événement avec le bouton gauche de votre souris et emmenez le vers la corbeille en haut à gauche de l'écran. Une fois que la corbeille apparaît ouverte comme ci-dessus, si vous lâchez le bouton droit de la souris, votre événement sera supprimé.

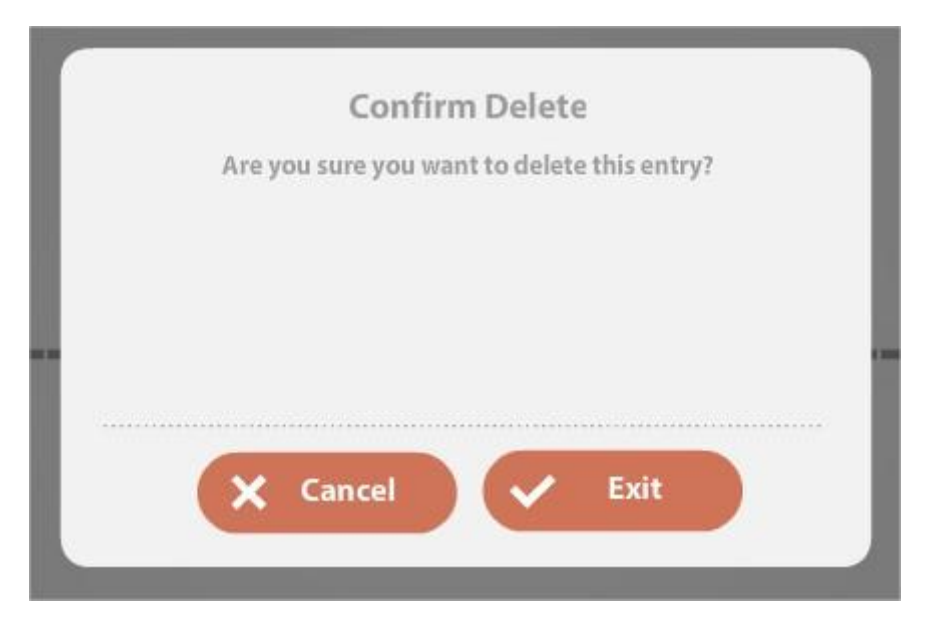

→ Ce message de confirmation apparaîtra alors pour savoir si vous souhaitez réellement supprimer l'événement que vous venez de créer. Si Oui, cliquez sur « Exit ». Si Non, cliquez sur « Cancel ».

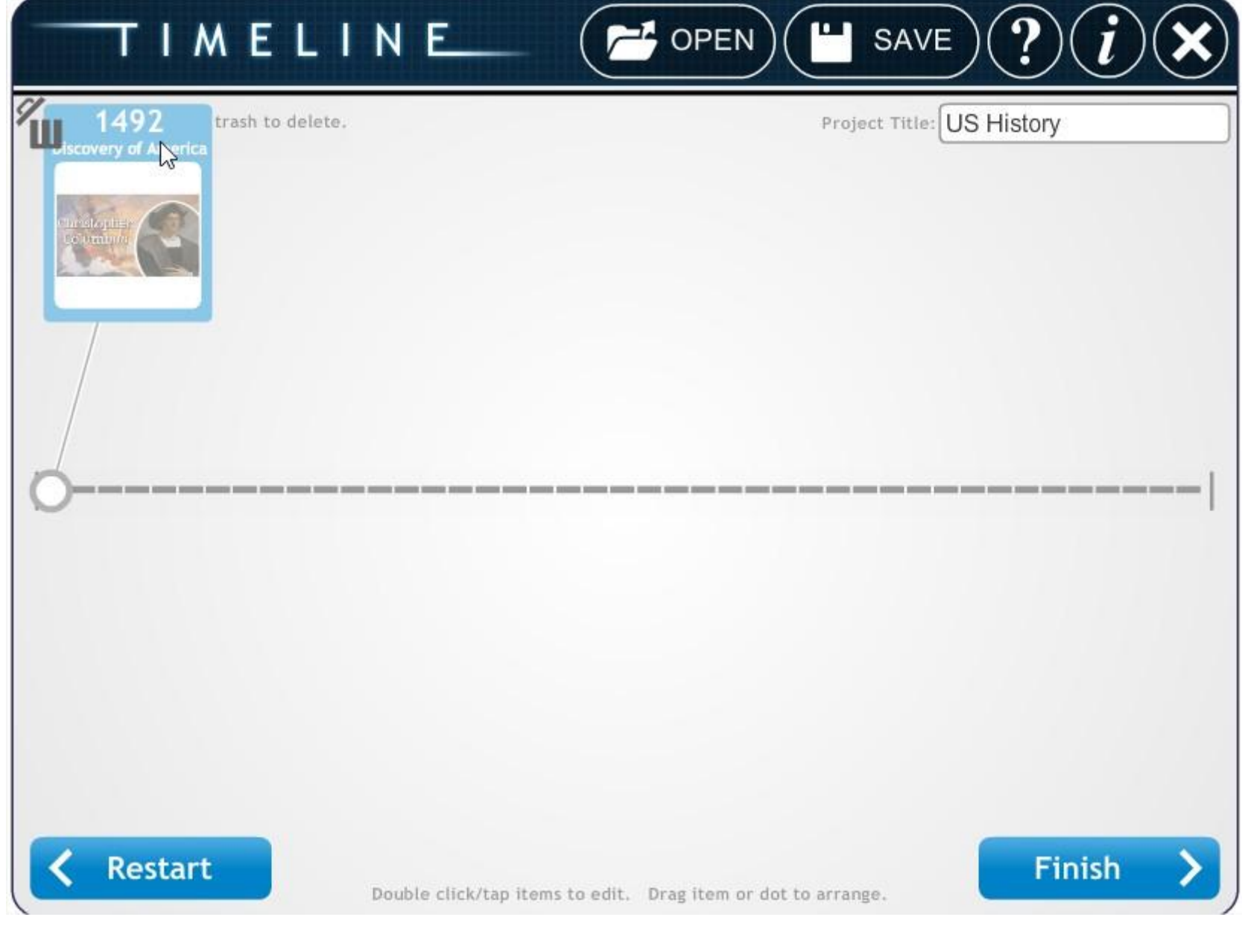

 $\rightarrow$  Continuez de la même manière pour la création de votre "timeline" complète.  $\rightarrow$  Dès que vous pensez avoir terminé, cliquez sur « Finish ».

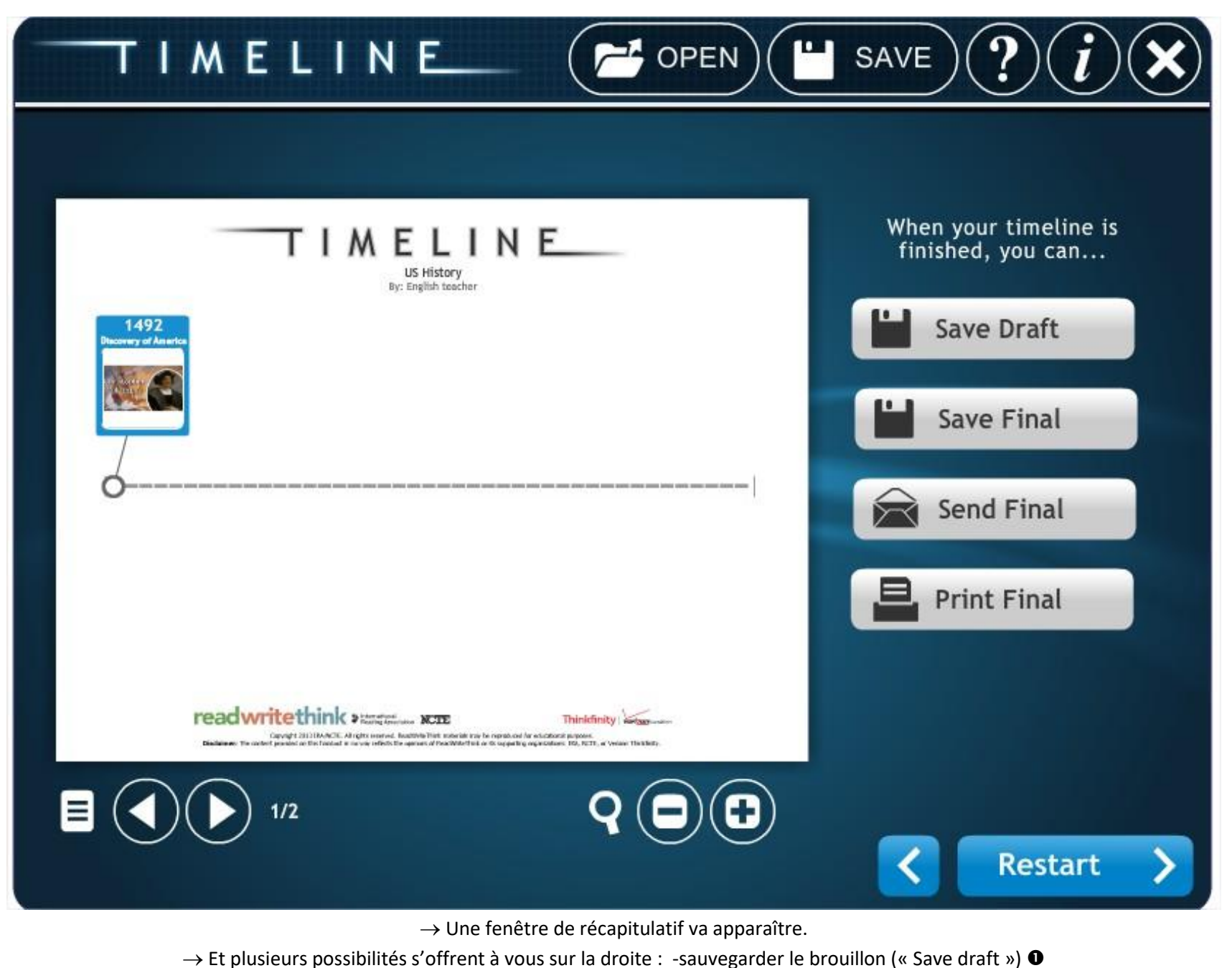

- -sauvegarder votre projet final (« Save final »)
	- -envoyer votre projet final (« Send final »)  $\bullet$
	- -imprimer votre projet final (« Print Final »)

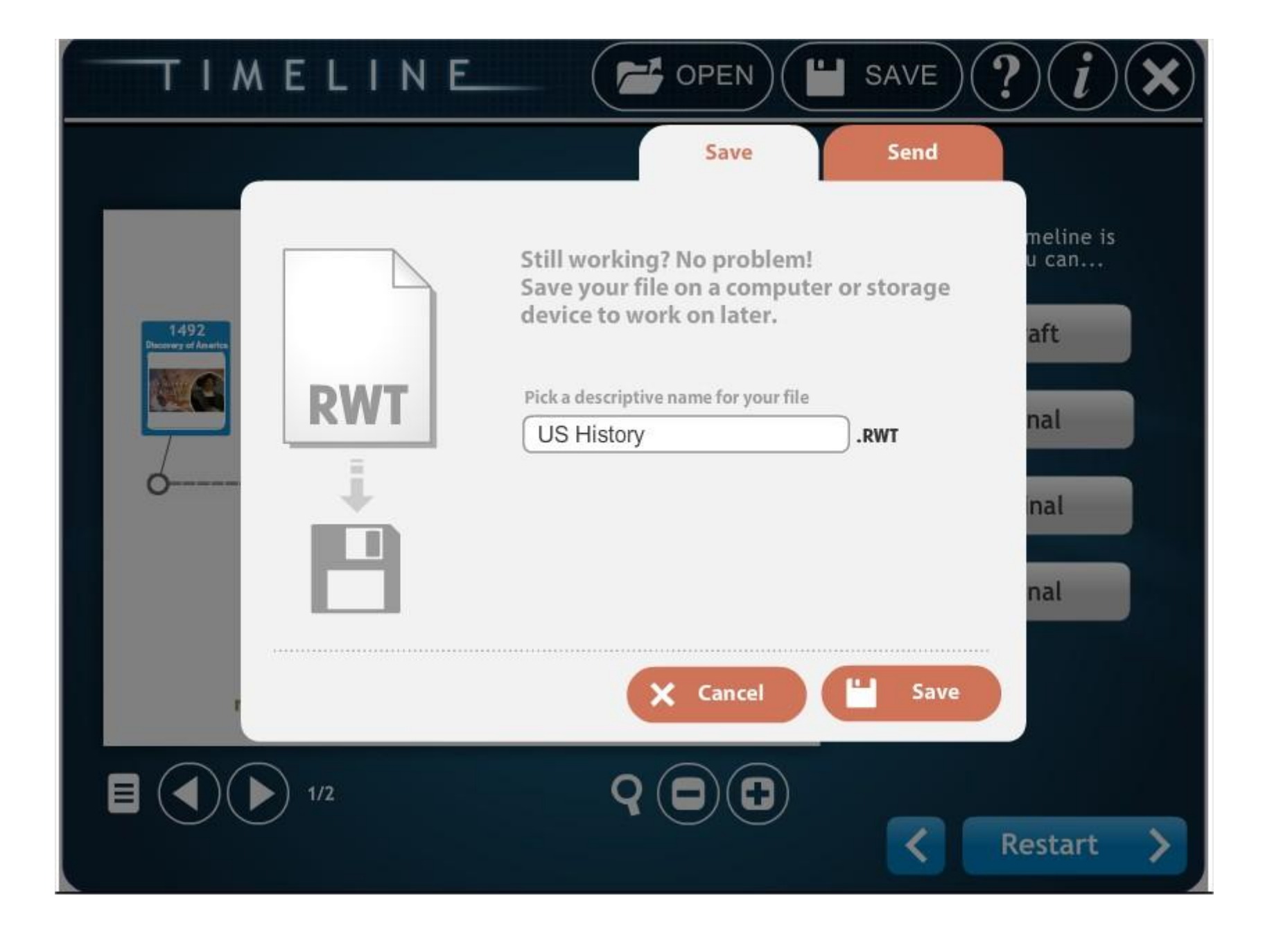

 $\rightarrow$  0 : si vous pensez ne pas avoir fini et que vous voulez reprendre plus tard ou une prochaine fois.  $\rightarrow$  (Il sera enregistré en .rwt (readwritethink)-nom du site)

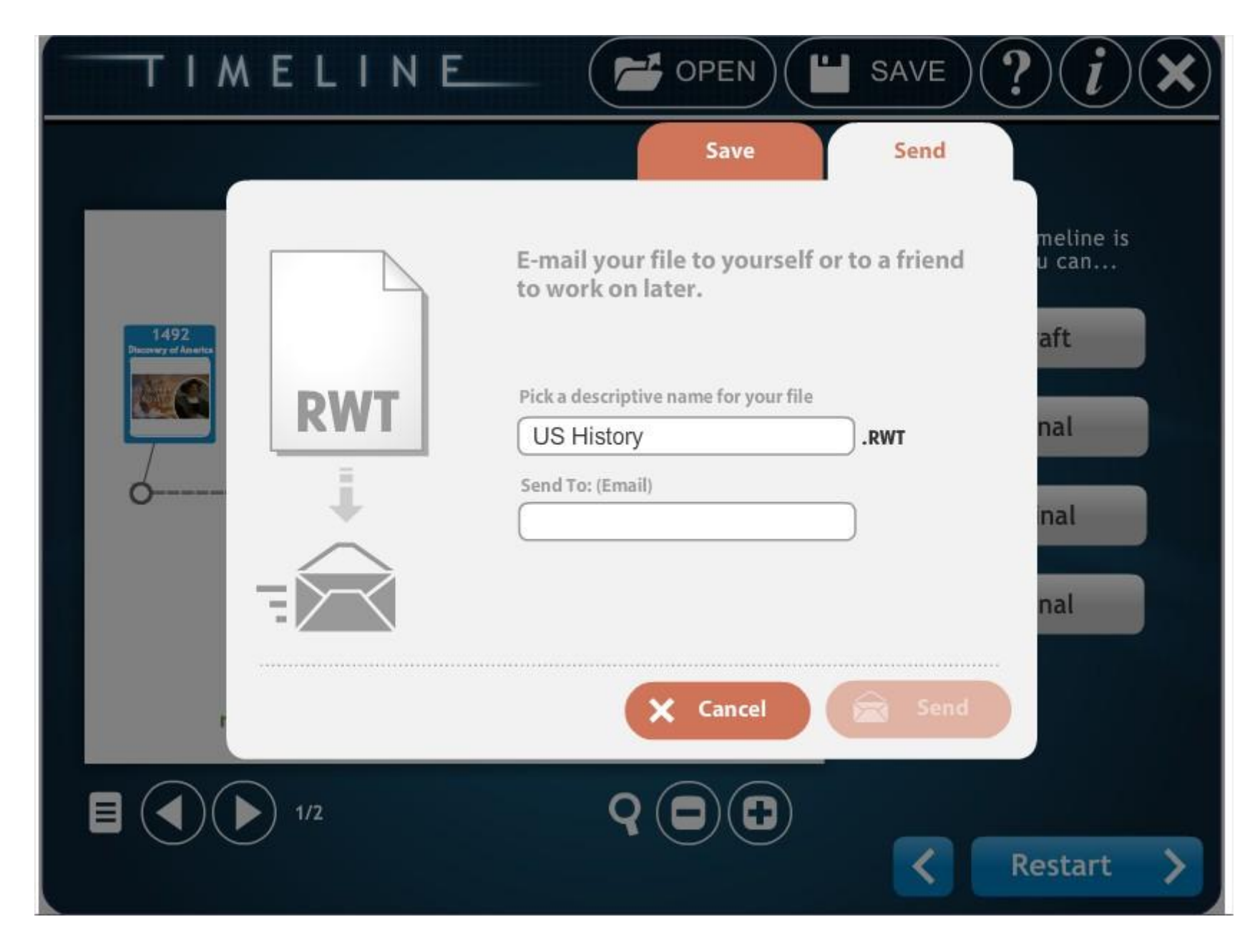

→ Vous pouvez également l'envoyer dans ce format là en indiquant l'adresse mail de la personne à qui vous souhaitez l'envoyer, puis cliquez sur « Send ».

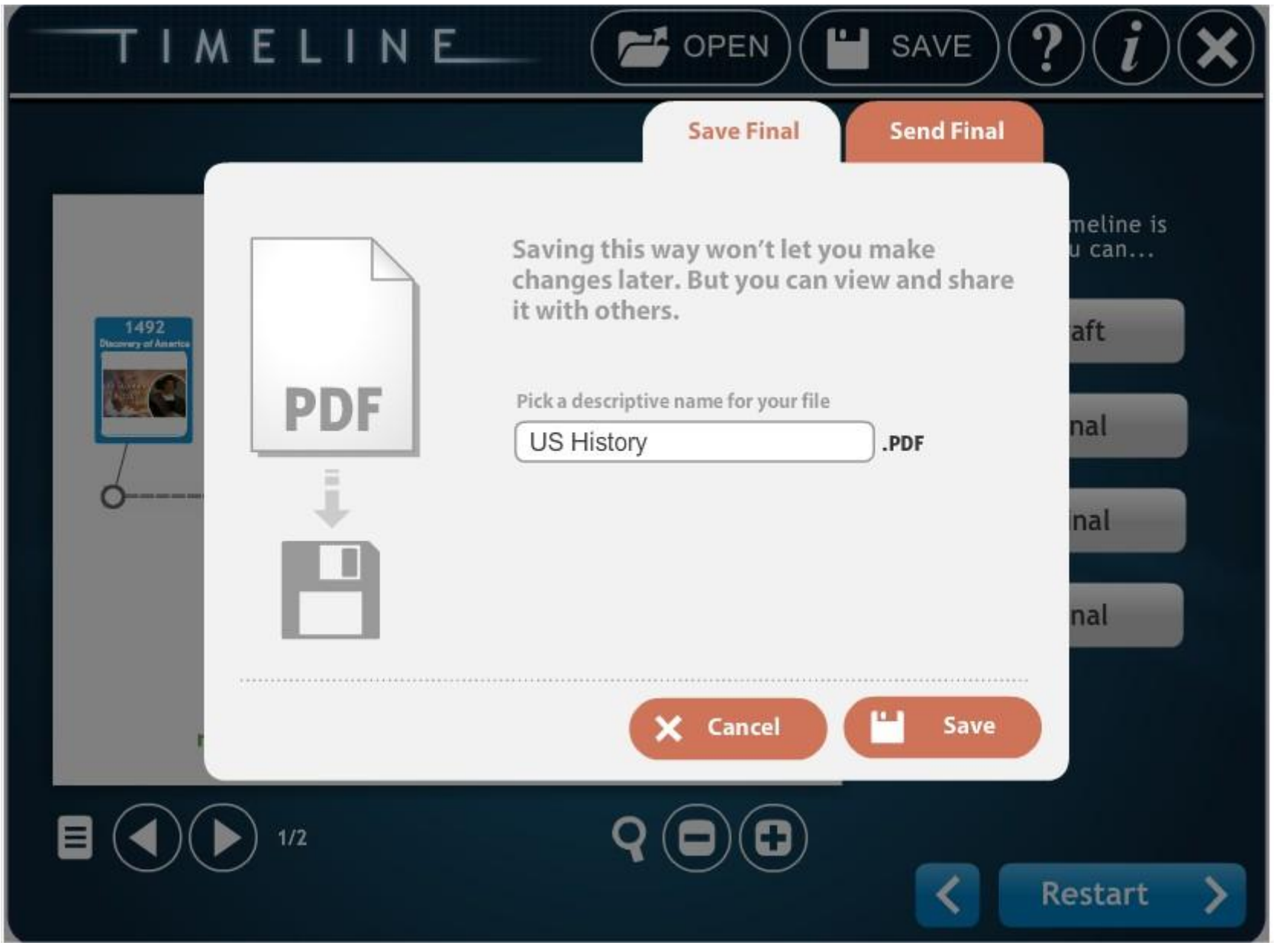

 $\rightarrow$  0 : si vous avez terminé et que vous souhaitez sauvegarder votre travail final. Il sera ainsi enregistré en format pdf.

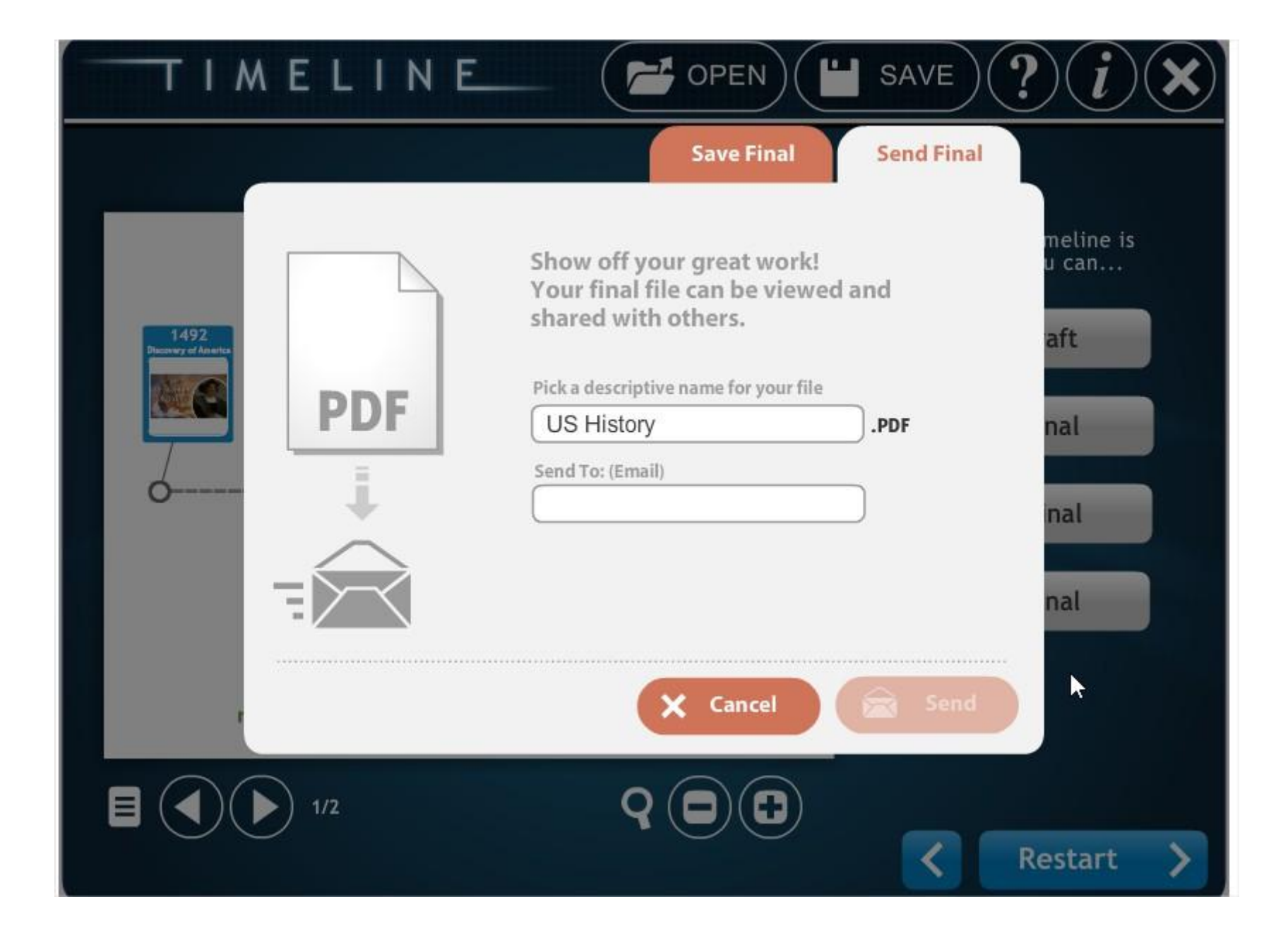

→ <sup>●</sup> : Si vous voulez l'envoyer à un professeur/un élève, indiquez l'adresse mail et cliquez sur « Send ». Il sera envoyé au format pdf.

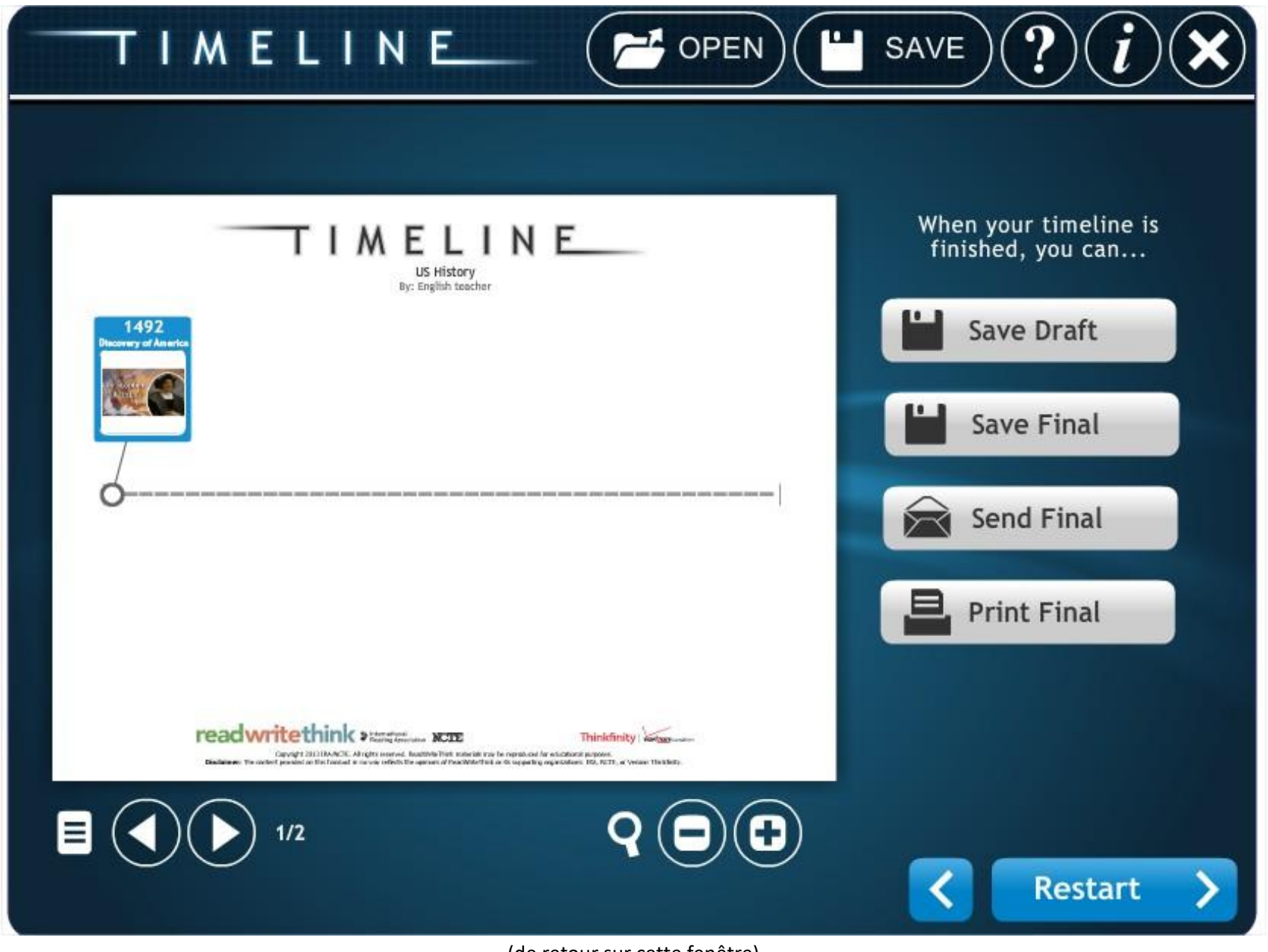

(de retour sur cette fenêtre)

 $\rightarrow$  Comme vous pouvez le constater en bas à gauche, il y a deux flèches  $\triangle$   $\triangleright$  avec « 1/2» écrit à côté. En cliquant sur la flèche de droite, vous verrez le récapitulatif des événements avec les descriptions complètes (la partie « full description » qui a été remplie et que l'on voit uniquement à ce moment-là.)

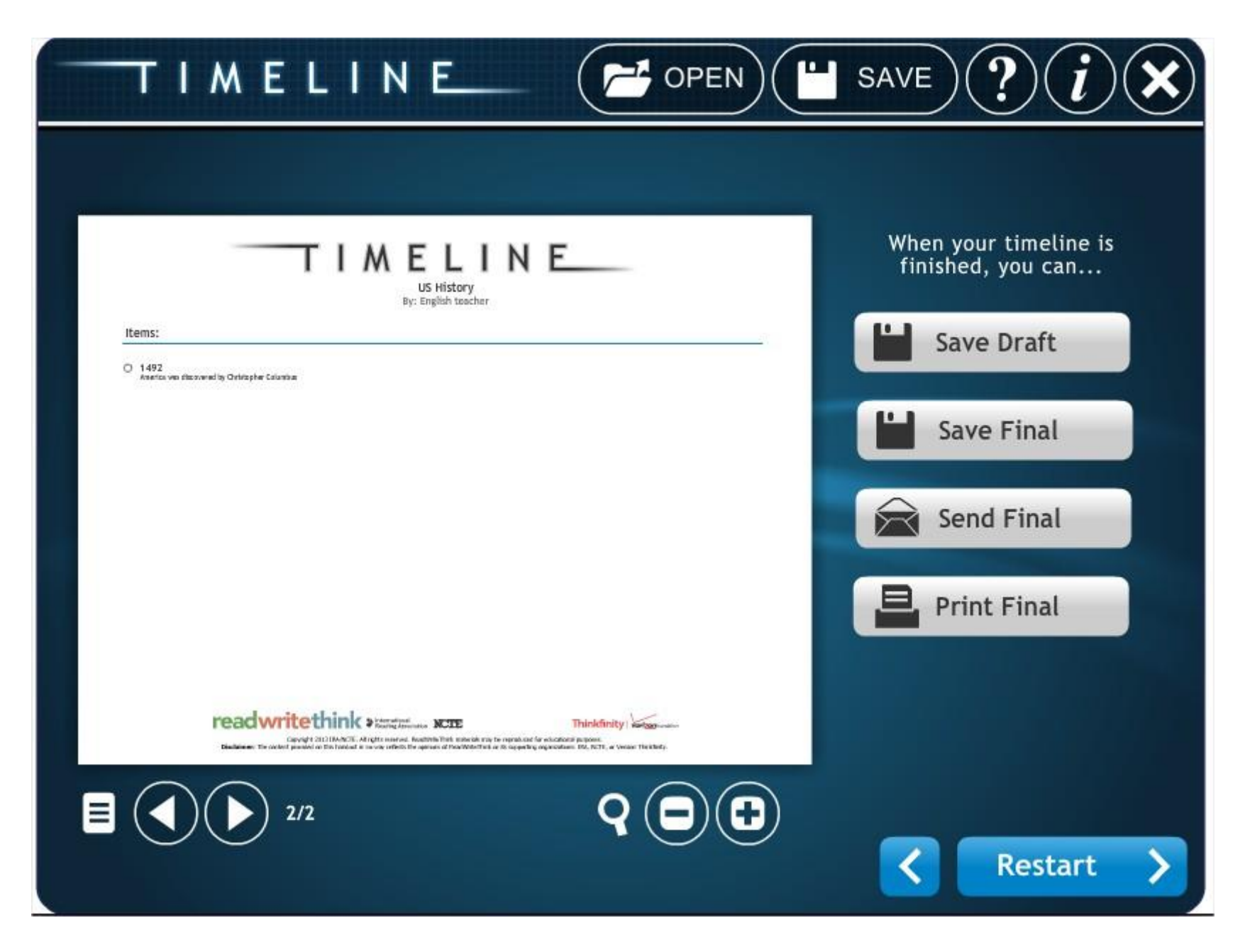

 $\rightarrow$  La partie "full description" apparaît donc ici.

Bonne création! Enjoy!